Οι παρακάτω οδηγίες αφορούν σε εγκατάσταση του περιβάλλοντος Arduino σε υπολογιστή με MS Windows. Οι εικόνες είναι παρμένες από εγκατάσταση Windows 10 με γλώσσα τα Αγγλικά αλλά δεν υπάρχουν διαφορές για εγκατάσταση σε Windows 8.1 ή και 7.

## **Προσοχή: Η παρακάτω διαδικασία πρέπει να γίνει πριν συνδεθεί το Arduino Nano για πρώτη φορά με τον υπολογιστή. Διαφορετικά μπορεί αυτό να μην αναγνωριστεί σωστά.**

Πηγαίνουμε στο <http://arduino.cc/download> και κατεβάζουμε τον Windows Installer:

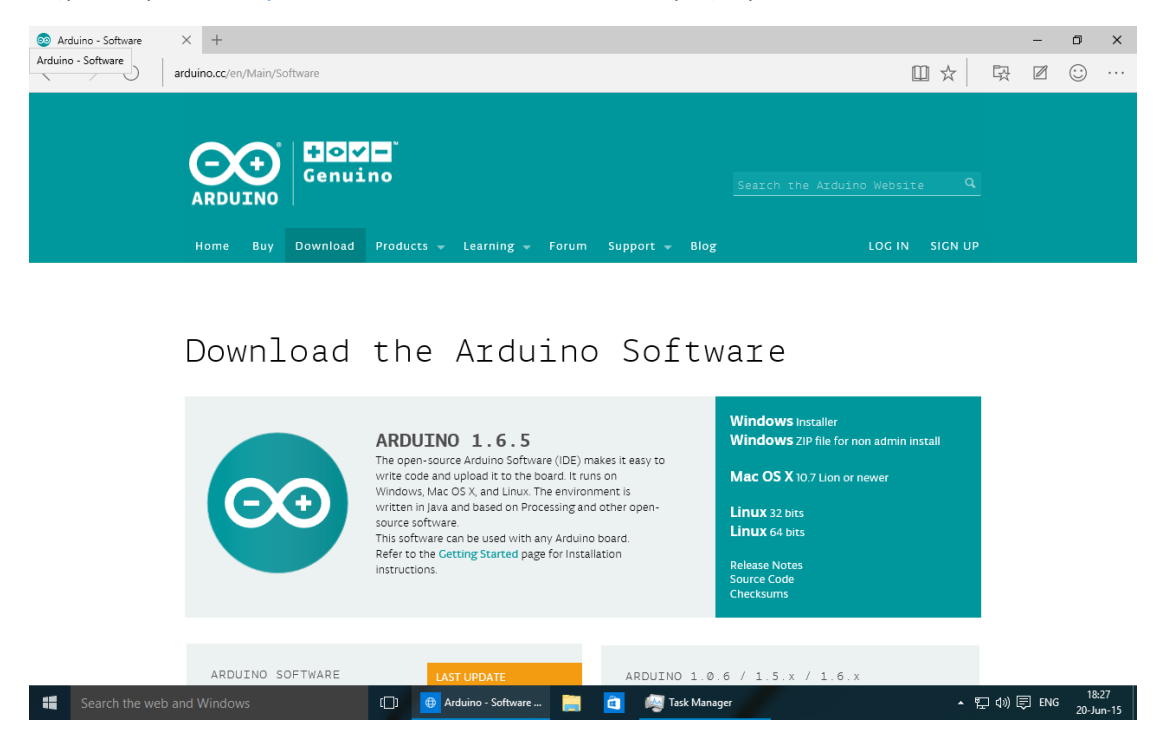

Τον τρέχουμε, πατάμε I Agree στο License Agreement και μετά next, next, κτλ (δηλαδή δεν πειράζουμε κάποια από τις επιλογές που μας δίνονται) μέχρι να ολοκληρωθεί η εγκατάσταση.

Κάποια στιγμή θα μας ρωτήσει αν θέλουμε να εγκαταστήσουμε τον USB Driver του Arduino. Του λέμε Install και συνεχίσουμε. Αυτό μπορεί να επαναληφθεί μια ακόμα φορά.

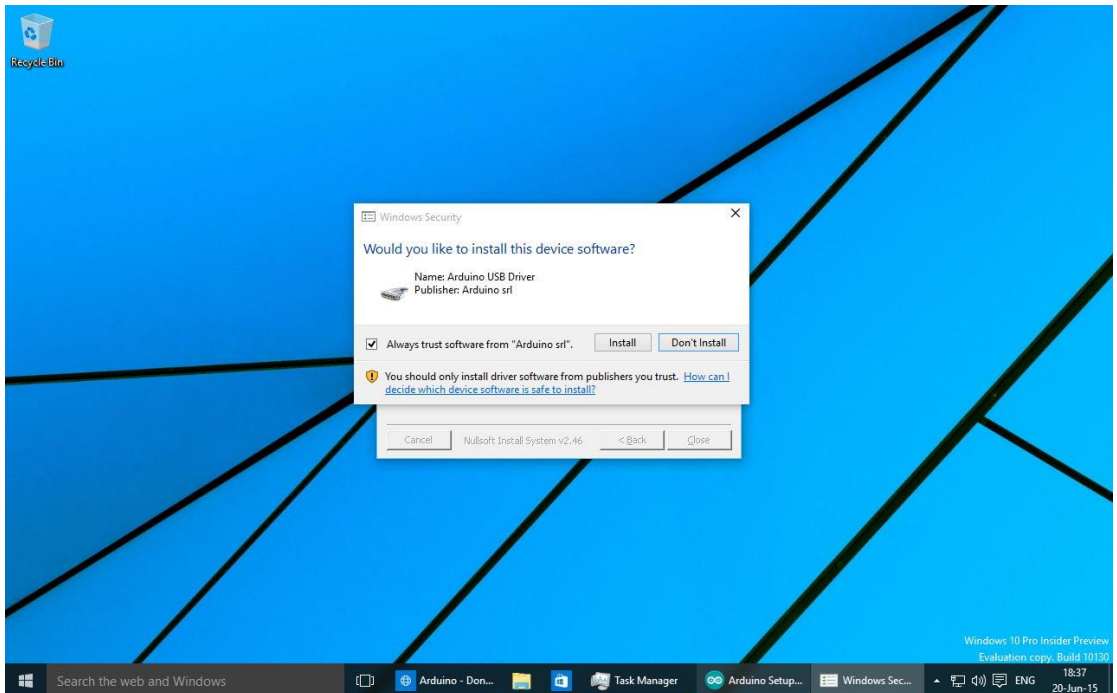

Τώρα έχει τελειώσει η εγκατάσταση και έχουμε το σχετικό εικονίδιο του Arduino στο Desktop μας.

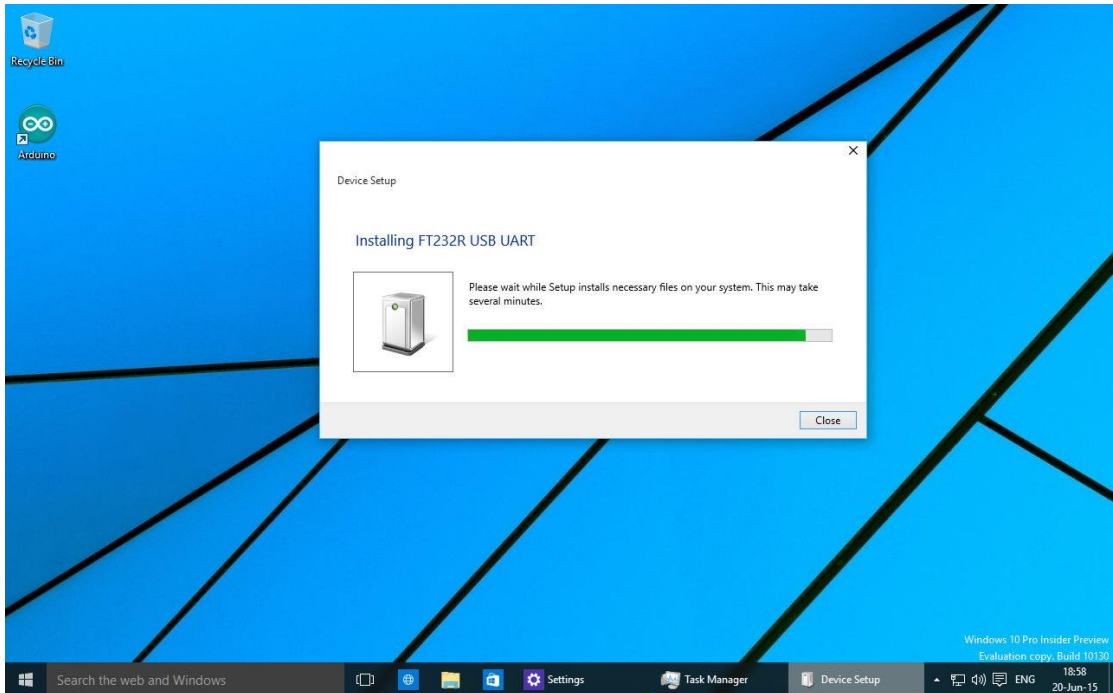

Στη συνέχεια συνδέουμε με USB το Arduino Nano. Βλέπουμε να εγκαθίστανται οι drivers:

Μπορεί να πάρει αρκετά λεπτά η διαδικασία.

Μόλις ολοκληρωθεί η διαδικασία είμαστε έτοιμοι να ξεκινήσουμε το περιβάλλον του Arduino. Αλλά πρώτα πρέπει να κάνουμε κάτι τελευταίο. Πρέπει να «περάσουμε» στο μηχάνημα τις Libraries που μας είναι απαραίτητες. Οι εν λόγω libraries πρέπει να περαστούν στον φάκελο C:\Users\xxxxxxx\Documents\Arduino\libraries

όπου «xxxxxxx» το user name μας στον υπολογιστή.

Μιας και η εγκατάστασή μας είναι «φρέσκια», δεν πρέπει να υπάρχουν φάκελοι στην παραπάνω τοποθεσία.

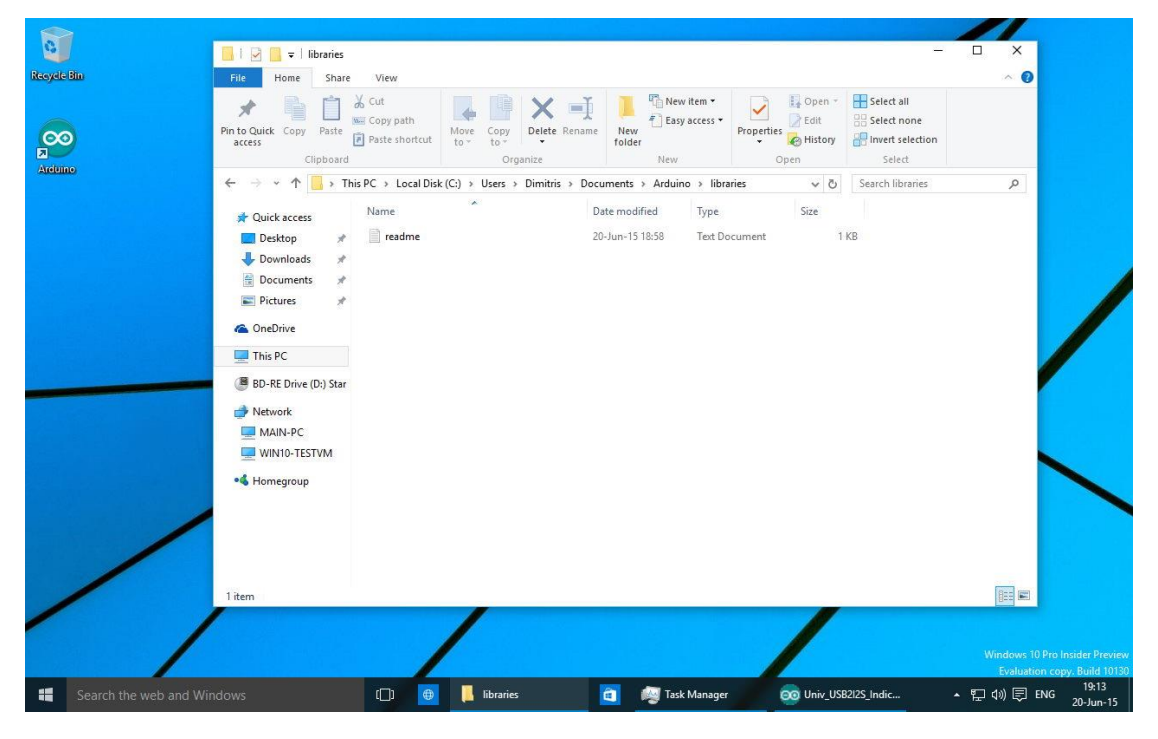

Παίρνουμε λοιπόν τους φακέλους που χρειαζόμαστε και τους κάνουμε copy-paste εκεί:

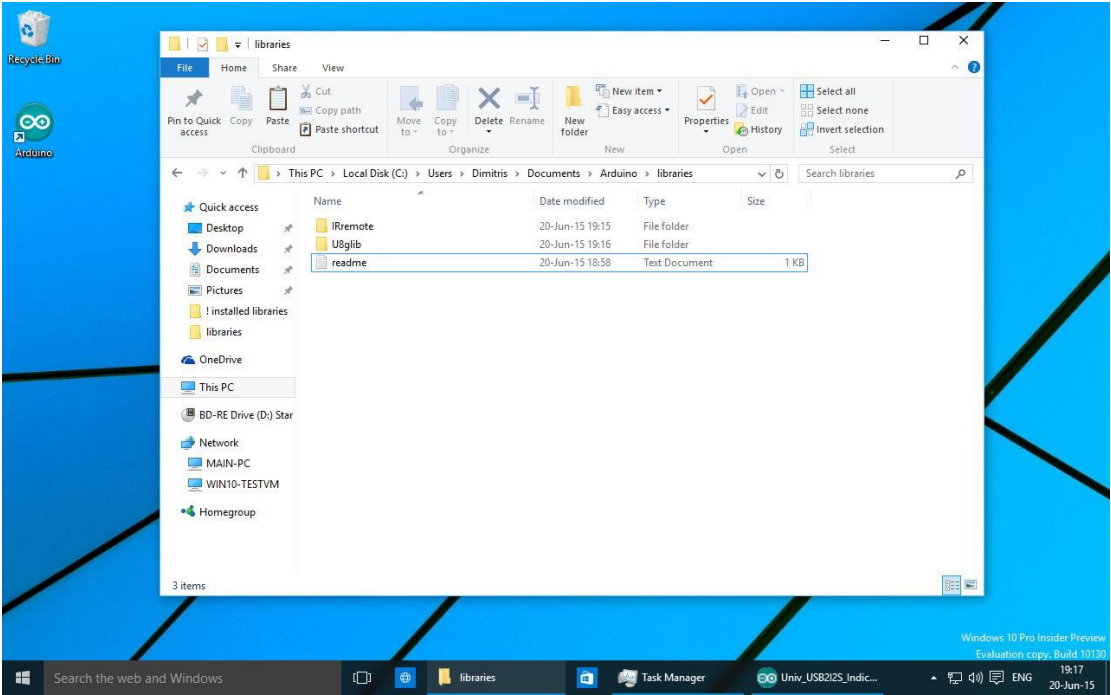

Είμαστε πλέον έτοιμοι να τρέξουμε το πρόγραμμα του Arduino. Με ένα διπλό κλικ στο σωστό εικονίδιο καταλήγουμε στο περιβάλλον:

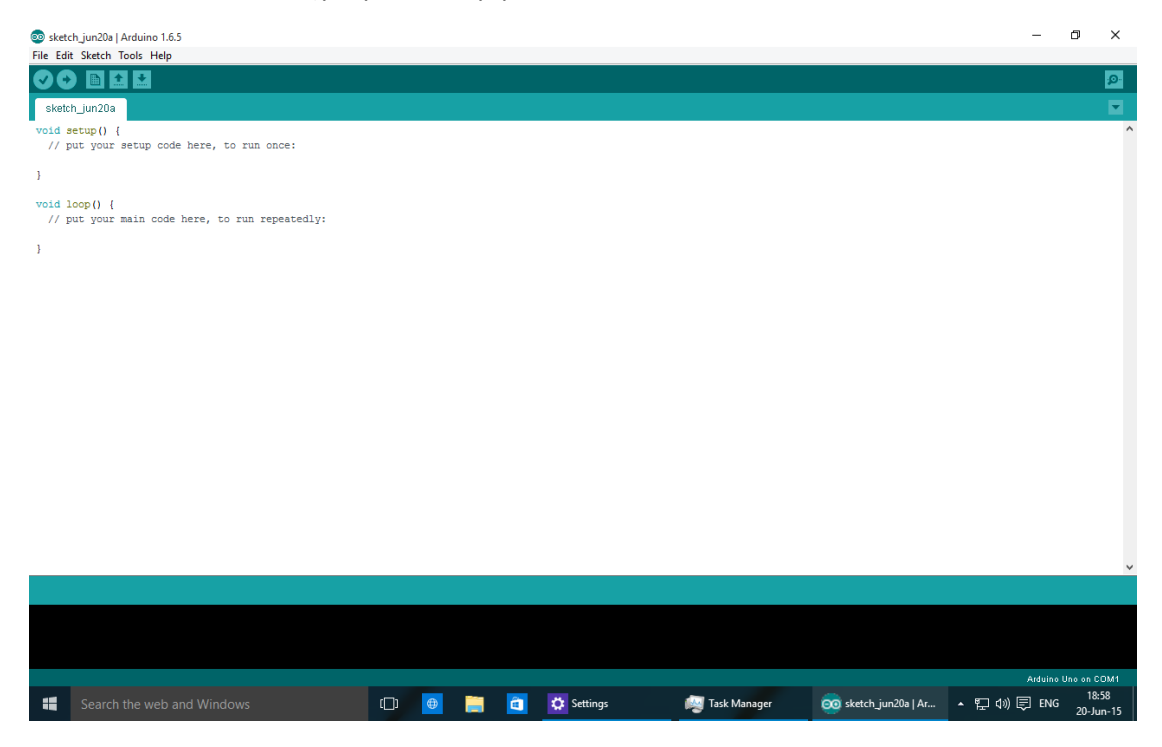

Τώρα πρέπει να επιλέξουμε το Arduino Nano καθώς και την σωστή COM port στην οποία είναι συνδεδεμένο. Πηγαίνουμε λοιπόν στο Tools -> Board και επιλέγουμε το Nano:

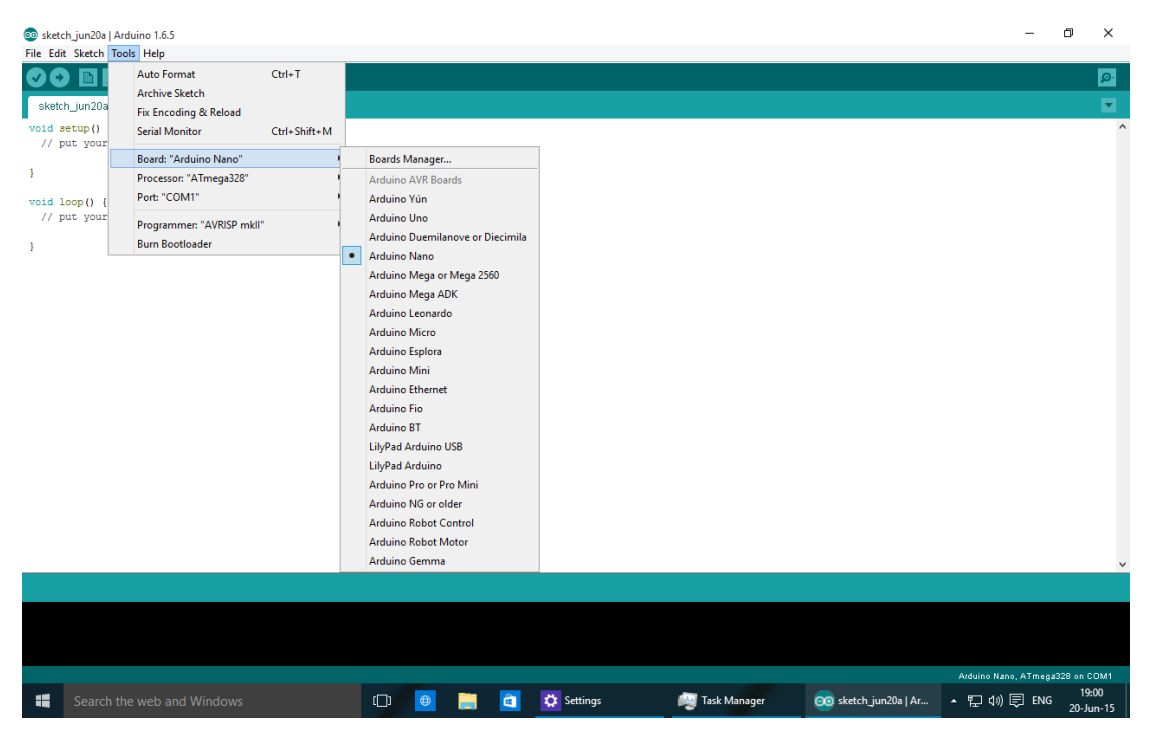

Στη συνέχεια πηγαίνουμε στο Tools -> Port και επιλέγουμε αυτό που έχει δημιουργηθεί για το Nano.

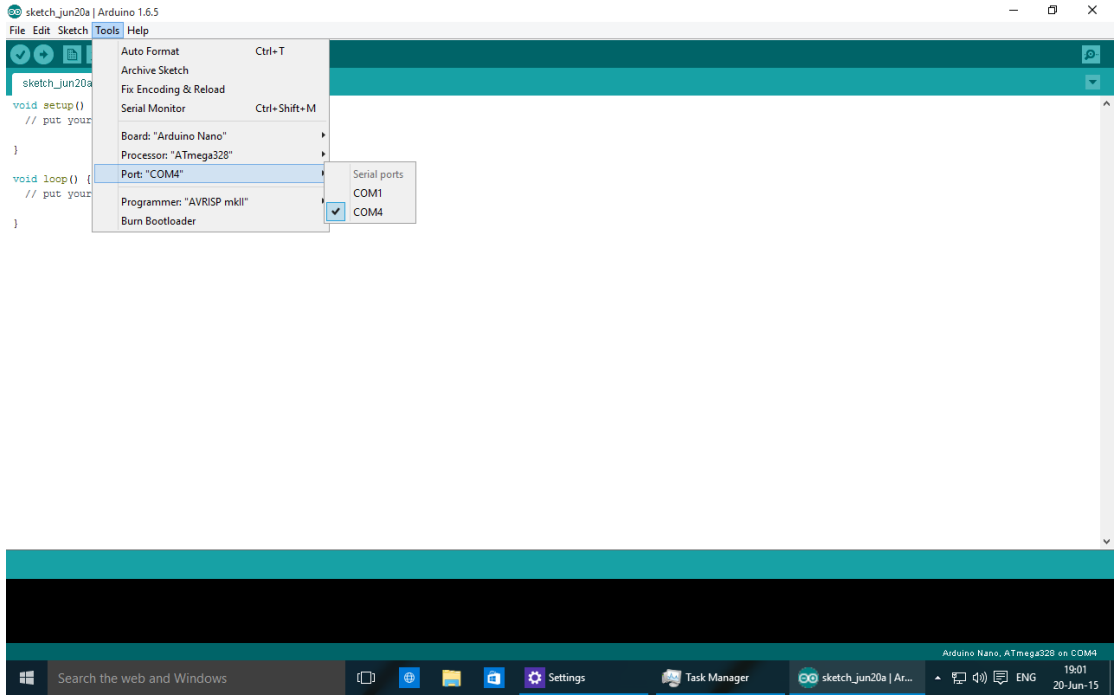

Αυτό συνήθως είναι το δεύτερο στη λίστα αν έχουμε ήδη ένα COM port. Μπορούμε να το επιβεβαιώσουμε πάντα από τον Device Manager:

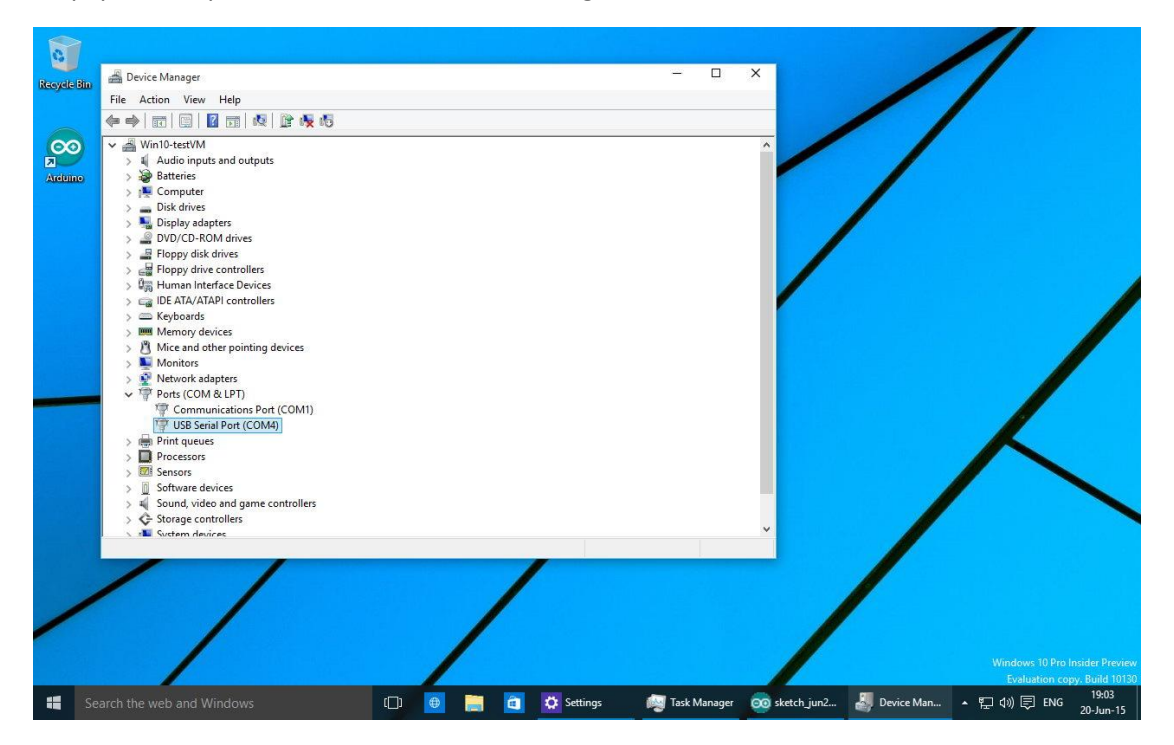

Τώρα είμαστε έτοιμοι να «φορτώσουμε» τον κώδικά μας. Πηγαίνουμε στο File -> Open.. και βρίσκουμε το σχετικό αρχείο.

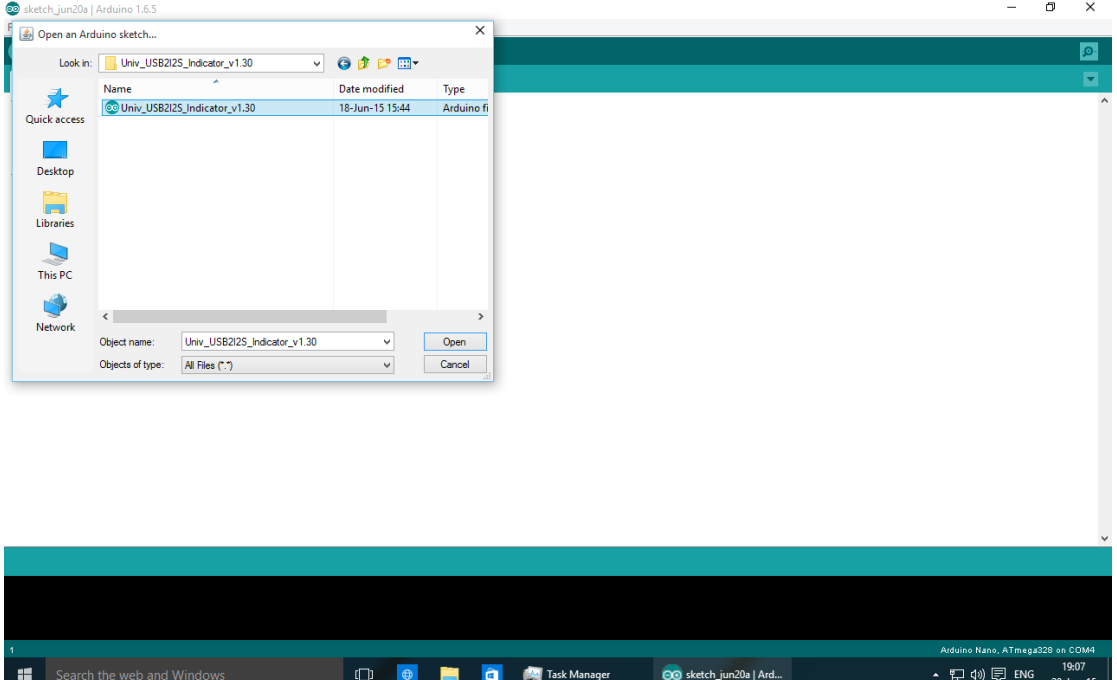

Όταν το ανοίξουμε θα μας ανοίξει σε νέο παράθυρο. Αυτό είναι φυσιολογικό. Το περιβάλλον έχει κρατήσει τη ρύθμιση που του κάναμε για το Nano και την COM port.

Σε αυτή τη φάση μπορούμε να κάνουμε όποιες αλλαγές θέλουμε στον κώδικά μας (αν θέλουμε). Όταν είμαστε έτοιμοι να τον «ανεβάσουμε» στο Arduino, πηγαίνουμε στο Sketch

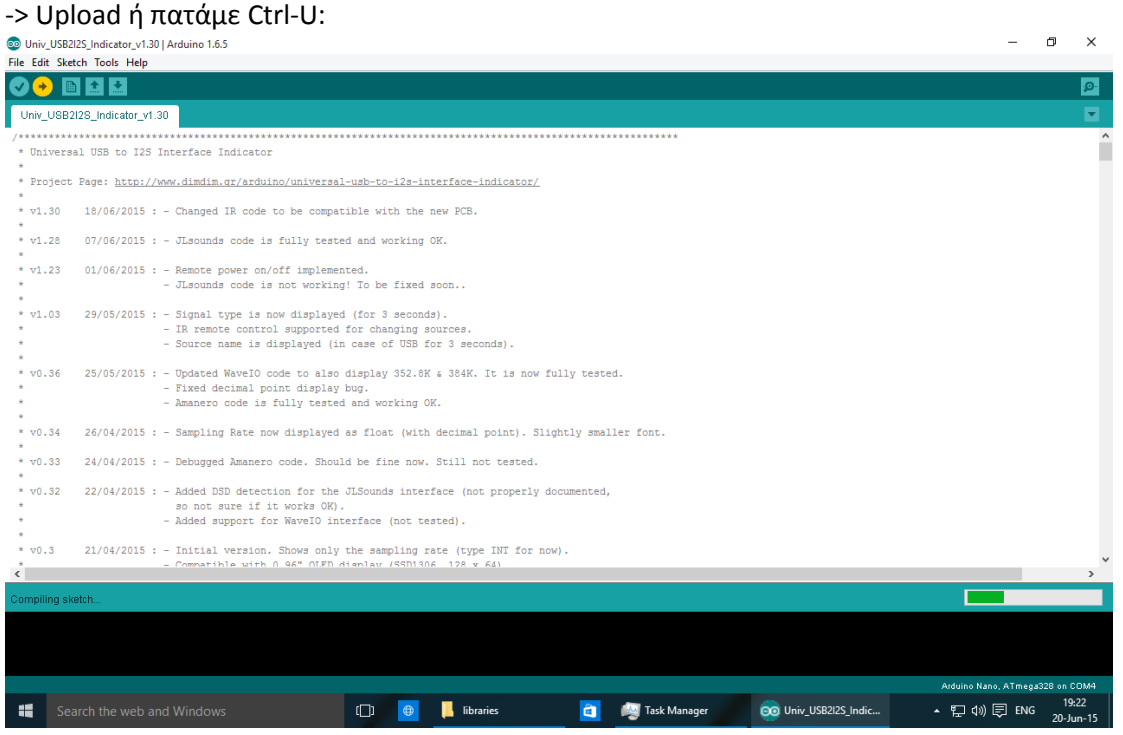

Μετά από λίγο αν όλα έχουν πάει καλά θα δούμε κάποια λαμπάκια να αναβοσβήνουν πάνω στο Nano και μετά από λίγο ακόμα θα μας βγει το παρακάτω μήνυμα (στην πρασινομπλέ μπάρα):

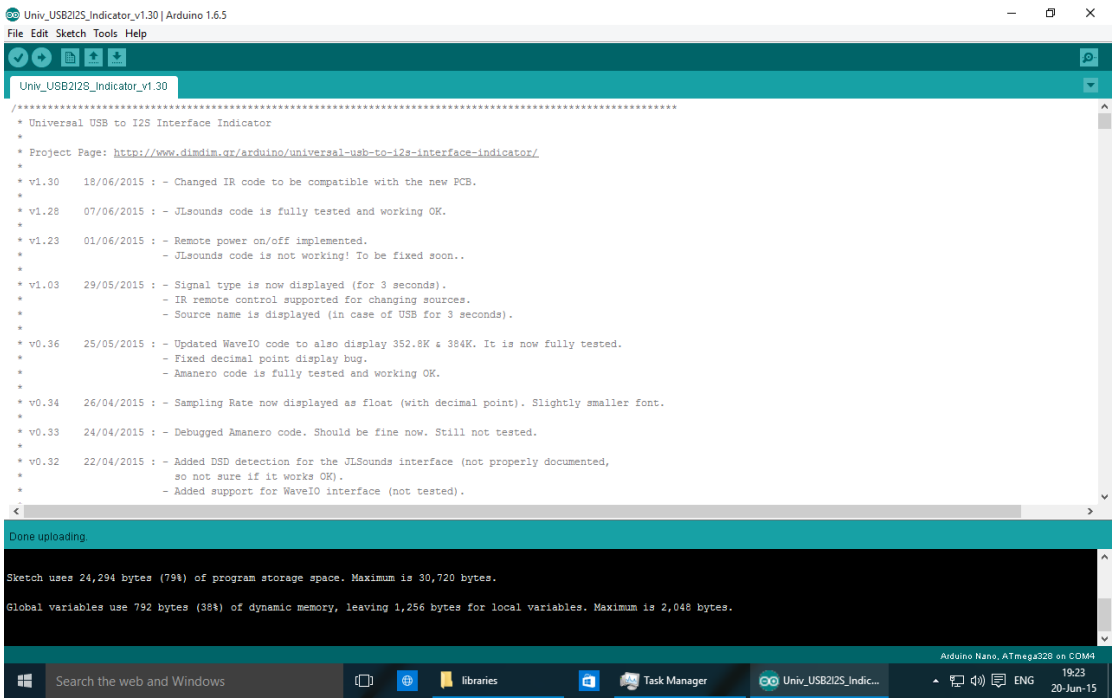

Συγχαρητήρια, ο κώδικάς σας έχει «ανέβει» στο Arduino. Μπορείτε να το αποσυνδέσετε από τον υπολογιστή.